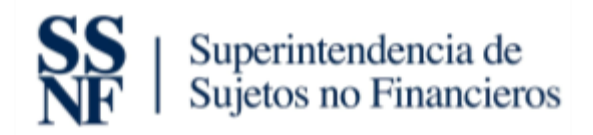

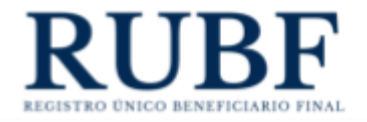

# **Manual de Usuario para la Actualización y Captura de Datos del Sistema Único**

Abril 2024

**Versión 1.00**

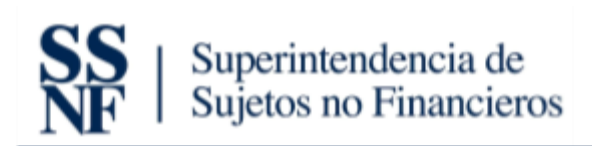

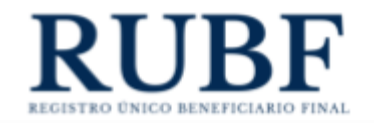

# Tabla de contenido

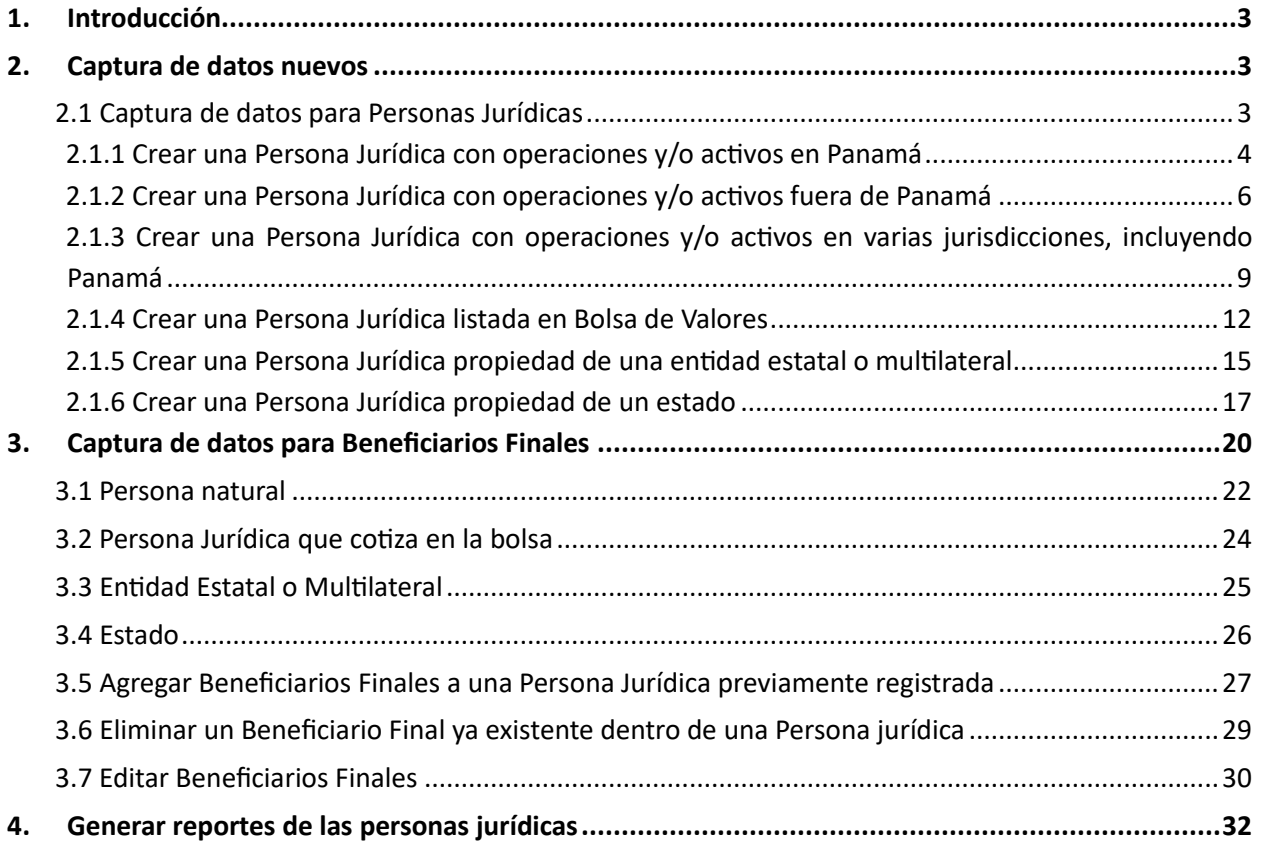

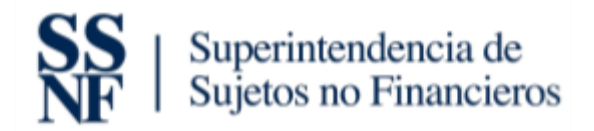

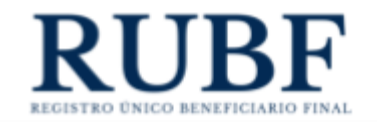

# <span id="page-2-0"></span>1. Introducción

En este documento se describe la actualización de captura de datos al momento de crear una persona jurídica y agregar un beneficiario final en la plataforma de Beneficiario Final. Esta actualización de datos cambia e incluye campos nuevos solicitados durante la creación de una persona jurídica y beneficiario final.

# <span id="page-2-1"></span>2. Captura de datos nuevos

### IMPORTANTE:

- 1. Para habilitar los campos de Beneficiario Final debe seleccionar primero el tipo de sociedad e introducir un folio vigente. Siempre debe completar primero los datos de la Persona Jurídica antes de agregar su Beneficiario Final.
- 2. No puede ingresar folios no vigentes o suspendidos o inválidos a la plataforma de Beneficiario Final.
- 3. Para guardar una Persona Jurídica debe tener mínimo un Beneficiario Final agregado. Puede incluir "n" cantidad de Beneficiarios Finales al momento de agregar una Persona Jurídica.

## <span id="page-2-2"></span>2.1 Captura de datos para Personas Jurídicas

Los campos para la creación de una persona jurídica fueron actualizados y modificados. A partir de la fecha de comunicación de este manual se deberán completar los campos solicitados cada vez que se quiera crear una nueva persona jurídica. Para crear una persona jurídica debe hacer lo siguiente:

1. Le da clic al tab de "personas jurídicas".

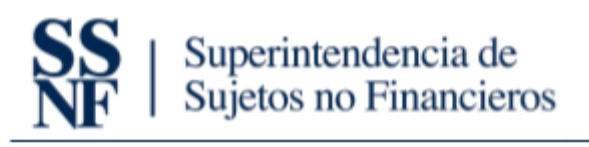

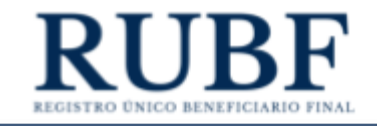

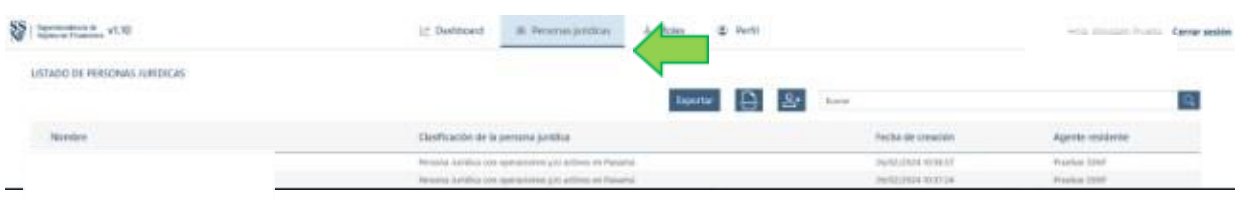

2. Luego le da clic al botón azul con el icono de una persona con el signo de más (+) y le van a aparecer las opciones que vamos a presentar en la siguiente sección.

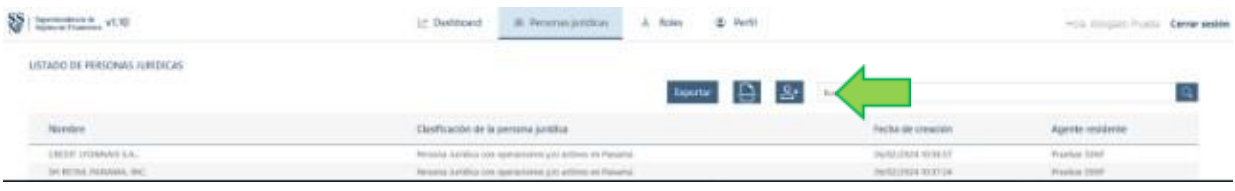

<span id="page-3-0"></span>2.1.1 Crear una Persona Jurídica con operaciones y/o activos en Panamá

Los campos que se deben completar al momento de registrar este tipo de entidad son los siguientes:

1. Tipo de persona jurídica. Debe seleccionar la que aplique a su persona jurídica. **Debe** 

**seleccionar esto antes de colocar el número de folio.** Las opciones son las siguientes:

- a. Sociedad anónima
- b. Fundación de interés privado
- c. Sociedad de responsabilidad limitada

d. Sociedad extranjera<br>Respecto a la persona juridica objeto de registro Tipo de persona Jurídica Sociedad Extranjera Sociedad Anónima Fundación de Interés Privado Sociedad de Responsabilidad Limitada Sociedad Extranjera

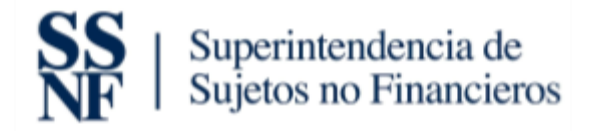

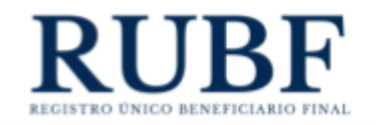

2. Número de ficha o folio. Debe introducir el número de folio y dar clic al botón azul de "verificar". Esto devuelve automáticamente los siguientes campos: nombre completo y fecha de inscripción.

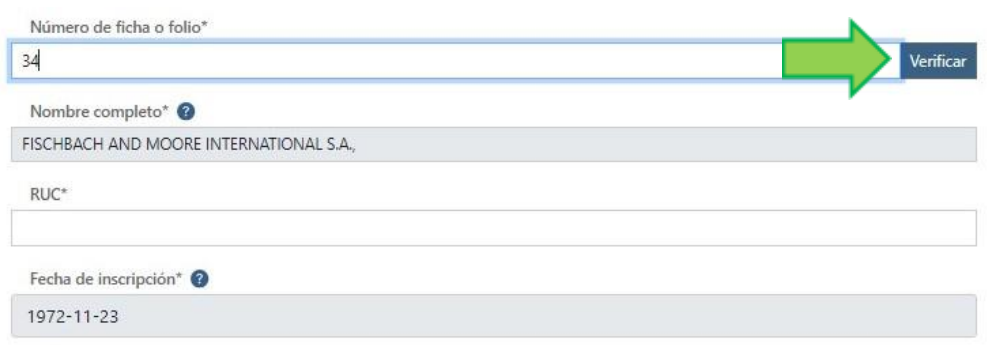

- 3. Nombre completo: Este campo se debe llenar automáticamente cuando le dé clic al botón azul de "verificar" que se encuentra en el campo de folio. (Campo obligatorio).
- 4. RUC. Aquí debe colocar el RUC de la persona jurídica. (Campo obligatorio).
- 5. Fecha de inscripción: Este campo se debe llenar automáticamente cuando le dé clic al botón azul de "verificar" que se encuentra en el campo de folio. (Campo obligatorio).
- 6. Dirección: aquí debe colocar la dirección de la persona jurídica, de acuerdo con lo establecidos en el artículo 9, literal (i) del Decreto Ejecutivo No. 13 de 25 de marzo de 2022.
- 7. Actividad Principal. Debe seleccionar la actividad principal de la persona jurídica. Importante: en caso de duda sobre la actividad económica que desarrolla la persona jurídica, consultar la Clasificación Industrial Nacional Uniforme de Todas las Actividades Económicas (CINU). (Campo obligatorio).
- 8. Servicio de accionistas/directores nominales o apoderados. Debe marcar como "si" todos los campos que apliquen y dejar con un "no" los que no. Las opciones son:
	- a. ¿Servicio de accionista nominal?
	- b. ¿Servicio de director nominal?
	- c. ¿Servicio de apoderado?

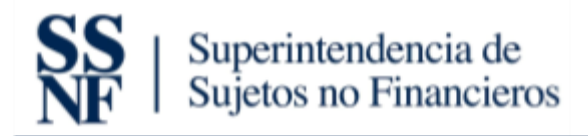

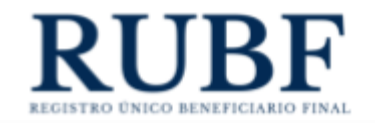

Luego de dar haber llenado todos los campos obligatorios procedemos a darle clic al botón guardar entidad. Es importante destacar que para guardar una Persona Jurídica, primero es requerido agregar los Beneficiarios Finales de la misma.

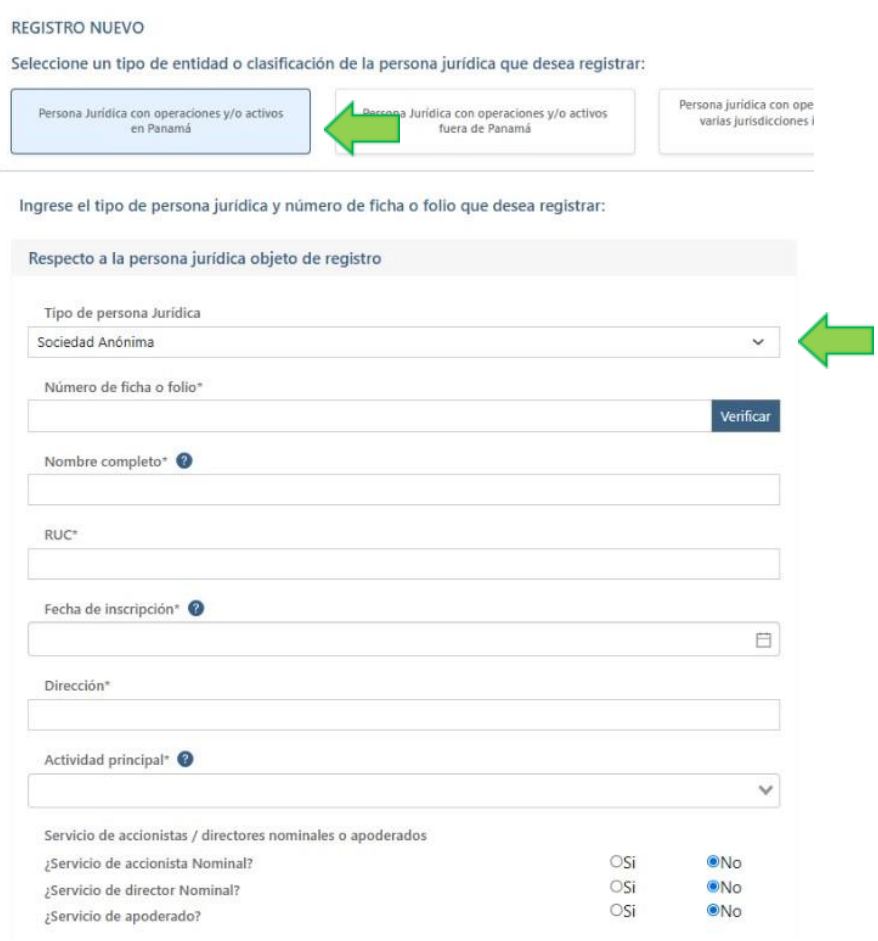

<span id="page-5-0"></span>2.1.2 Crear una Persona Jurídica con operaciones y/o activos fuera de Panamá

Para crear una persona jurídica bajo esta clasificación, primero debe dar clic en el tab de "Persona jurídica con operaciones y/o activos fuera de Panamá"

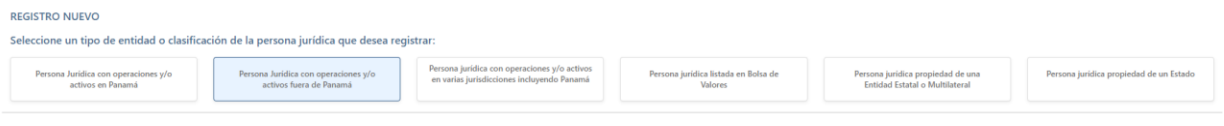

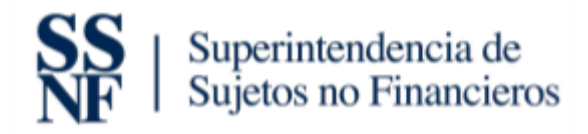

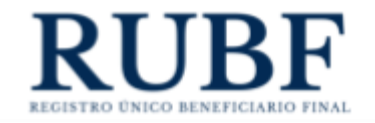

Los campos que se deben completar al momento de registrar este tipo de entidad son los siguientes:

1. Tipo de persona jurídica. Debe seleccionar la que aplique a su persona jurídica. **Debe** 

**seleccionar esto antes de colocar el número de folio.** Las opciones son las siguientes:

- a. Sociedad anónima
- b. Fundación de interés privado
- c. Sociedad de responsabilidad limitada
- 

d. Sociedad extranjera<br>Respecto a la persona juridica objeto de registro

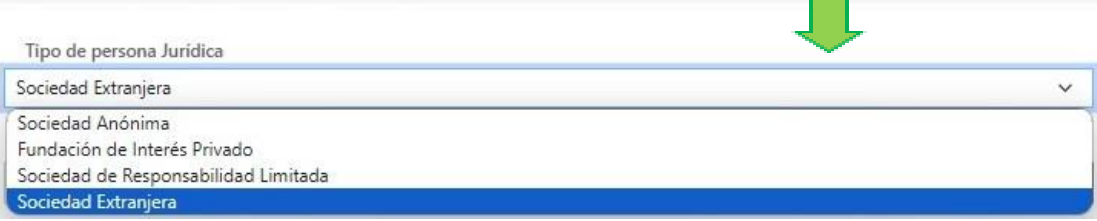

2. Número de ficha o folio. Debe introducir el número de folio y dar clic al botón azul de "verificar". Esto devuelve automáticamente los siguientes campos: nombre completo y fecha de inscripción.

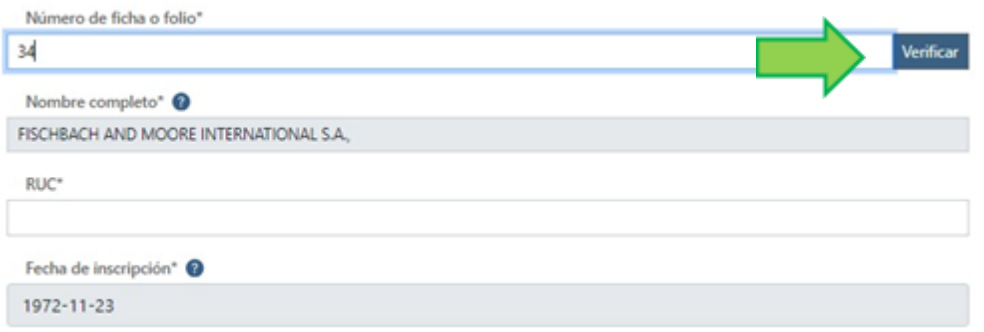

- 3. Nombre completo: Este campo se debe llenar automáticamente cuando le dé clic al botón azul de "verificar" que se encuentra en el campo de folio. (Campo obligatorio).
- 4. RUC: Aquí debe colocar el RUC se la persona jurídica. (Campo obligatorio)

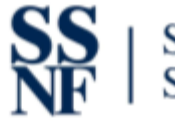

# Superintendencia de<br>Sujetos no Financieros

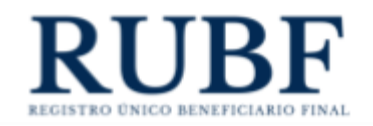

- 5. Fecha de inscripción: Este campo se debe llenar automáticamente cuando le dé clic al botón azul de "verificar" que se encuentra en el campo de folio. (Campo obligatorio).
- 6. Dirección: aquí debe colocar la dirección de la persona jurídica, de acuerdo con lo establecidos en el artículo 9, literal (i) del Decreto Ejecutivo No. 13 de 25 de marzo de 2022.
- 7. Actividad Principal. Debe seleccionar la actividad principal de la persona jurídica. Importante: en caso de duda sobre la actividad económica que desarrolla la persona jurídica, consultar la Clasificación Industrial Nacional Uniforme de Todas las Actividades Económicas (CINU). (Campo obligatorio).
- 8. Jurisdicción y Número de Identificación Tributaria. Debe seleccionar la jurisdicción e introducir el número de identificación tributaria. Puede incluir múltiples jurisdicciones y eliminar una de ser necesario. (Campo obligatorio).
- 9. Servicio de accionistas/directores nominales o apoderados. Debe marcar como "si" todos los campos que apliquen y dejar con un "no" los que no. Las opciones son:
	- a. ¿Servicio de accionista nominal?
	- b. ¿Servicio de director nominal?
	- c. ¿Servicio de apoderado?

Luego de haber llenado todos los campos obligatorios procedemos a darle clic al botón guardar entidad. Es importante destacar que para guardar una Persona Jurídica, primero es requerido agregar los Beneficiarios Finales de la misma.

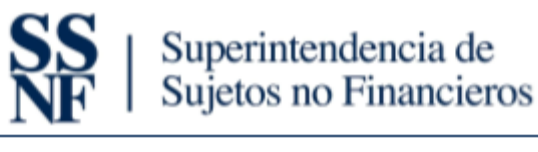

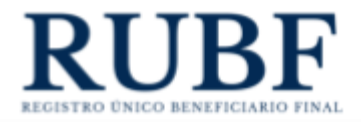

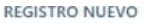

ц

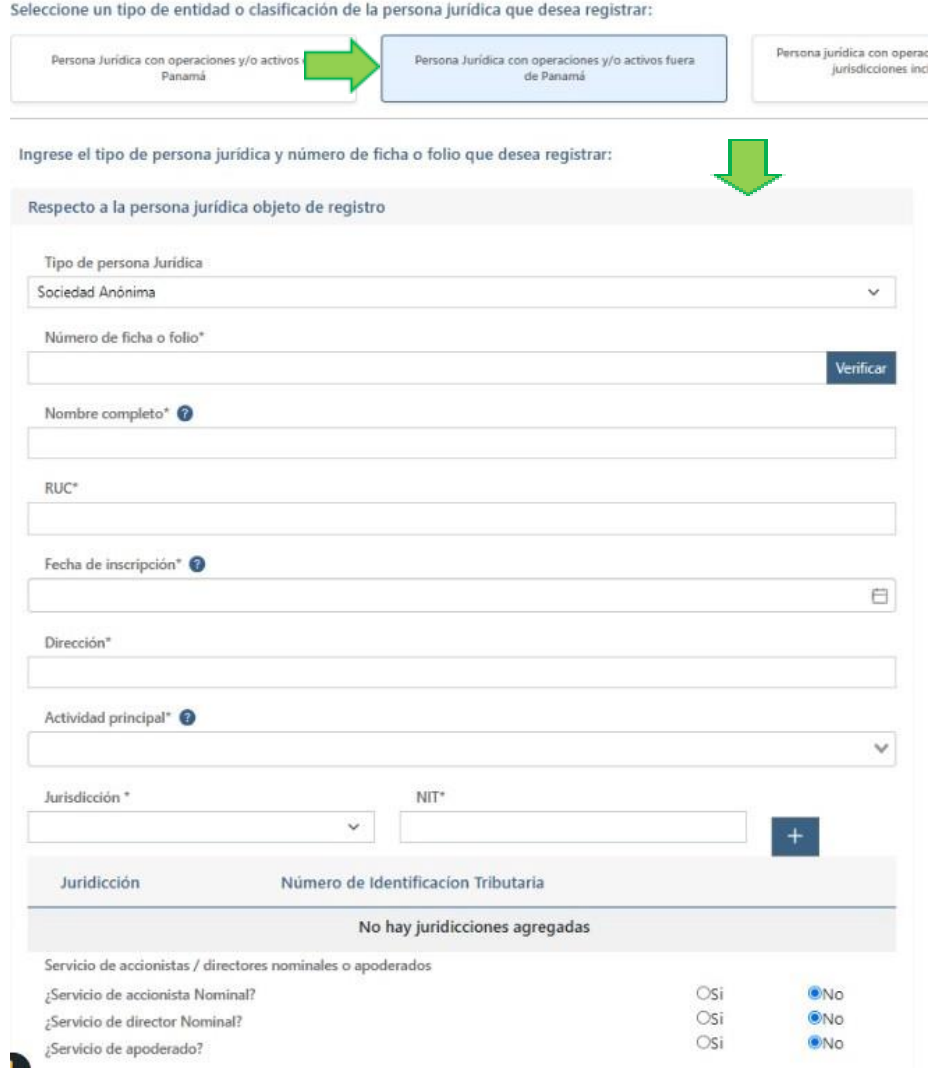

<span id="page-8-0"></span>2.1.3 Crear una Persona Jurídica con operaciones y/o activos en varias jurisdicciones, incluyendo

## Panamá

Para crear una persona jurídica bajo esta clasificación, primero debe dar clic en el tab de "Persona

Jurídica con operaciones y/o activos en varias jurisdicciones"

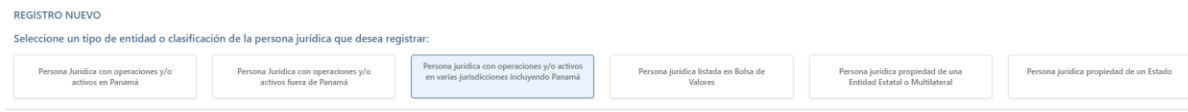

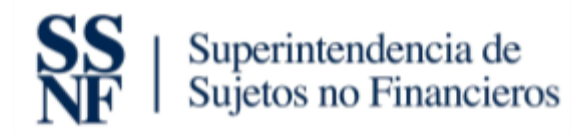

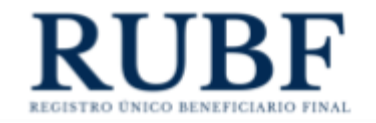

Los campos que se deben completar al momento de registrar este tipo de entidad son los siguientes:

- 1. Tipo de persona jurídica. Debe seleccionar la que aplique a su persona jurídica. **Debe seleccionar esto antes de colocar el número de folio.** Las opciones son las siguientes:
	- a. Sociedad anónima
	- b. Fundación de interés privado
	- c. Sociedad de responsabilidad limitada
	- d. Sociedad extranjera

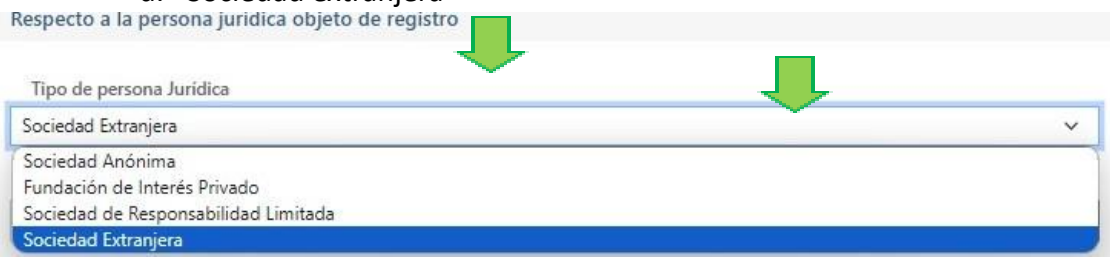

2. Número de ficha o folio. Debe introducir el número de folio y dar clic al botón azul de "verificar". Esto devuelve automáticamente los siguientes campos: nombre completo y fecha de inscripción.

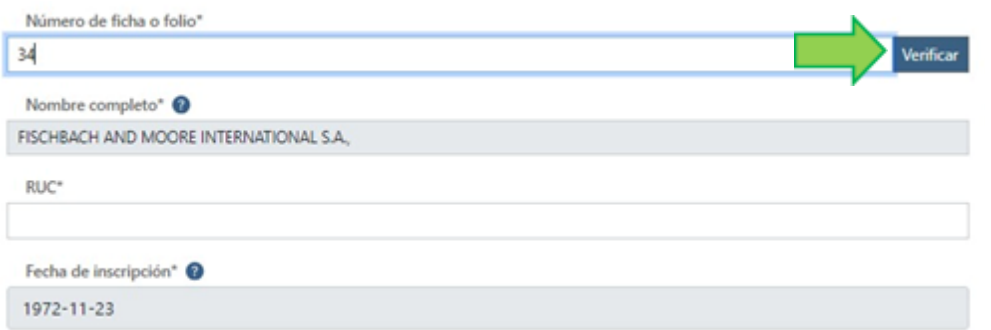

- 3. Nombre completo: Este campo se debe llenar automáticamente cuando le dé clic al botón azul de "verificar" que se encuentra en el campo de folio. (Campo obligatorio).
- 4. RUC: Aquí debe colocar el RUC de la persona jurídica. (Campo obligatorio)

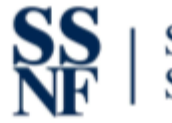

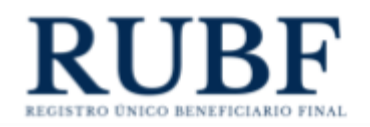

- 5. Fecha de inscripción: Este campo se debe llenar automáticamente cuando le dé clic al botón azul de "verificar" que se encuentra en el campo de folio. (Campo obligatorio).
- 6. Dirección: aquí debe colocar la dirección de la persona jurídica, de acuerdo con lo establecidos en el artículo 9, literal (i) del Decreto Ejecutivo No. 13 de 25 de marzo de 2022.
- 7. Actividad Principal. Debe seleccionar la actividad principal de la persona jurídica. Importante: en caso de duda sobre la actividad económica que desarrolla la persona jurídica, consultar la Clasificación Industrial Nacional Uniforme de Todas las Actividades Económicas (CINU). (Campo obligatorio)
- 8. Jurisdicción y Número de Identificación Tributaria: Debe seleccionar la jurisdicción e introducir el número de identificación tributaria. Puede incluir múltiples jurisdicciones y eliminar una de ser necesario. (Campo obligatorio)
- 9. Servicio de accionistas/directores nominales o apoderados. Debe marcar como "si" todos los campos que apliquen y dejar con un "no" los que no. Las opciones son:
	- a. ¿Servicio de accionista nominal?
	- b. ¿Servicio de director nominal?
	- c. ¿Servicio de apoderado?

Luego de haber llenado todos los campos obligatorios procedemos a darle clic al botón guardar entidad. Es importante destacar que para guardar una Persona Jurídica, primero es requerido agregar los Beneficiarios Finales de la misma.

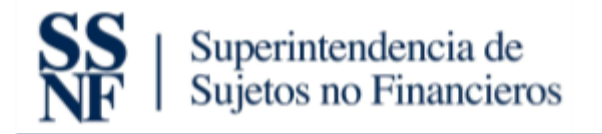

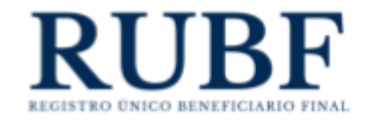

#### Seleccione un tipo de entidad o clasificación de la persona jurídica que desea registrar:

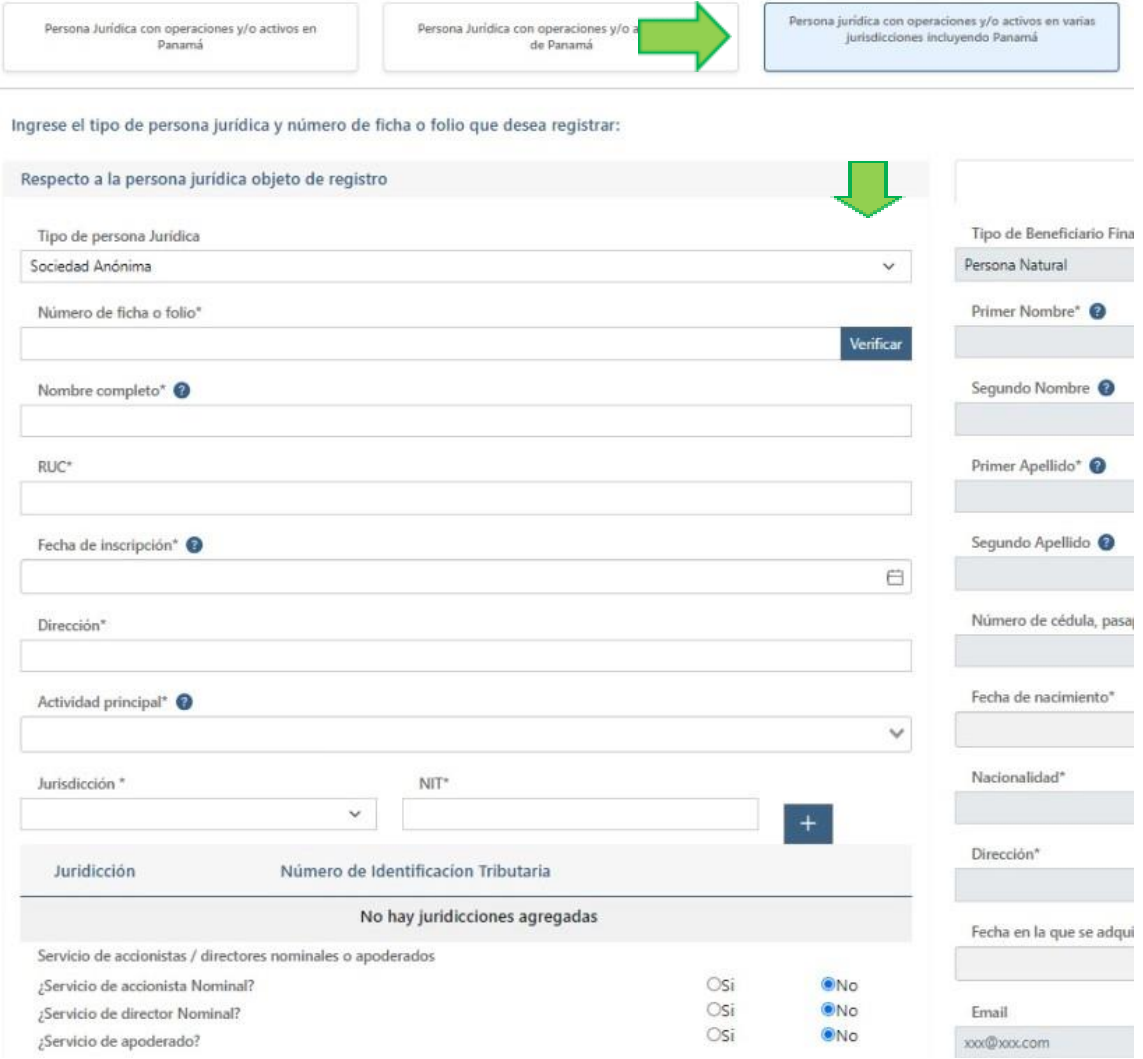

## <span id="page-11-0"></span>2.1.4 Crear una Persona Jurídica listada en Bolsa de Valores

Para crear una persona jurídica bajo esta clasificación, primero debe dar clic en el tab de "Persona

## Jurídica listada en Bolsa de Valores"

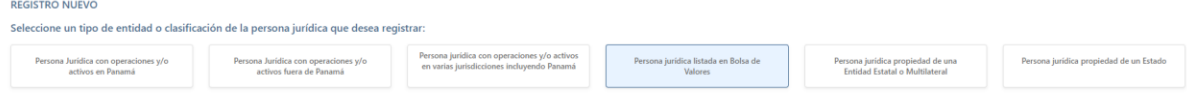

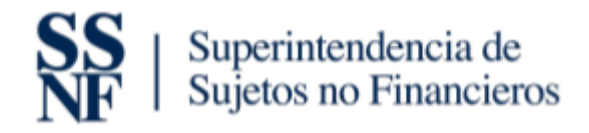

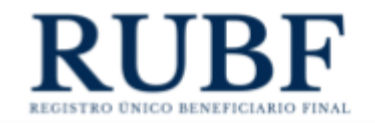

Los campos que se deben completar al momento de registrar este tipo de entidad son los siguientes:

- 1. Debe seleccionar la que aplique a su persona jurídica. **Debe seleccionar esto antes de colocar el número de folio.** Las opciones son las siguientes:
	- a. Sociedad anónima
	- b. Sociedad extranjera

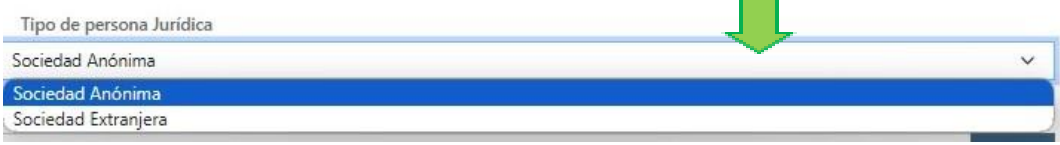

2. Número de ficha o folio. Debe introducir el número de folio y dar clic al botón azul de

"verificar". Esto devuelve automáticamente el campo de: nombre completo.

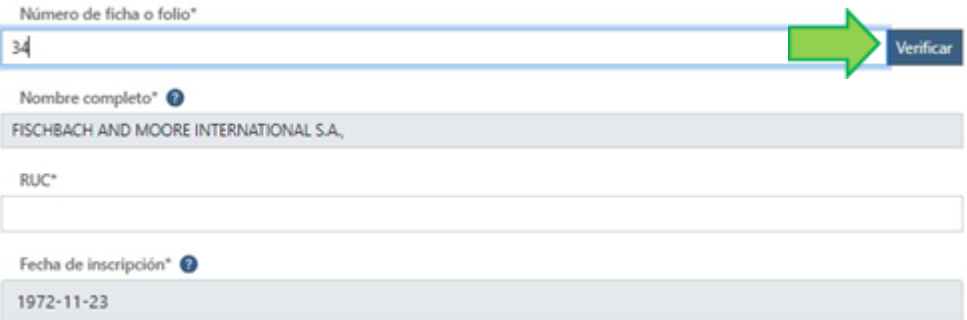

- 3. Nombre completo: Este campo se debe llenar automáticamente cuando le dé clic al botón azul de "verificar" que se encuentra en el campo de folio. (Campo obligatorio).
- 4. RUC: Aquí debe colocar el RUC de la persona jurídica. (Campo obligatorio)
- 5. Dirección: aquí debe colocar la dirección de la persona jurídica, de acuerdo con lo establecidos en el artículo 9, literal (i) del Decreto Ejecutivo No. 13 de 25 de marzo de 2022.
- 6. País de constitución. Debe seleccionar el país de constitución de la persona jurídica. (Campo obligatorio)

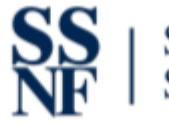

beneficiario final.

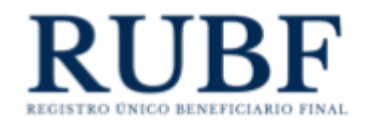

- 7. Bolsa de valores donde se encuentra listada (Lista de la SVP). Debe introducir el nombre de la bolsa donde se encuentra listada la persona jurídica. (Campo obligatorio)
- 8. Jurisdicción de la bolsa de valores donde opera: Debe seleccionar la jurisdicción reconocida por la SMV, de la bolsa de valores donde está listada su persona jurídica.
- 9. Servicio de accionistas/directores nominales o apoderados. Debe marcar como "si" todos los campos que apliquen y dejar con un "no" los que no. Las opciones son:
	- a. ¿Servicio de accionista nominal?
	- b. ¿Servicio de director nominal?
	- c. ¿Servicio de apoderado?

Luego de haber llenado todos los campos obligatorios procedemos a darle clic al botón guardar entidad. Es importante destacar que en esta clasificación no se requiere incluir la información del

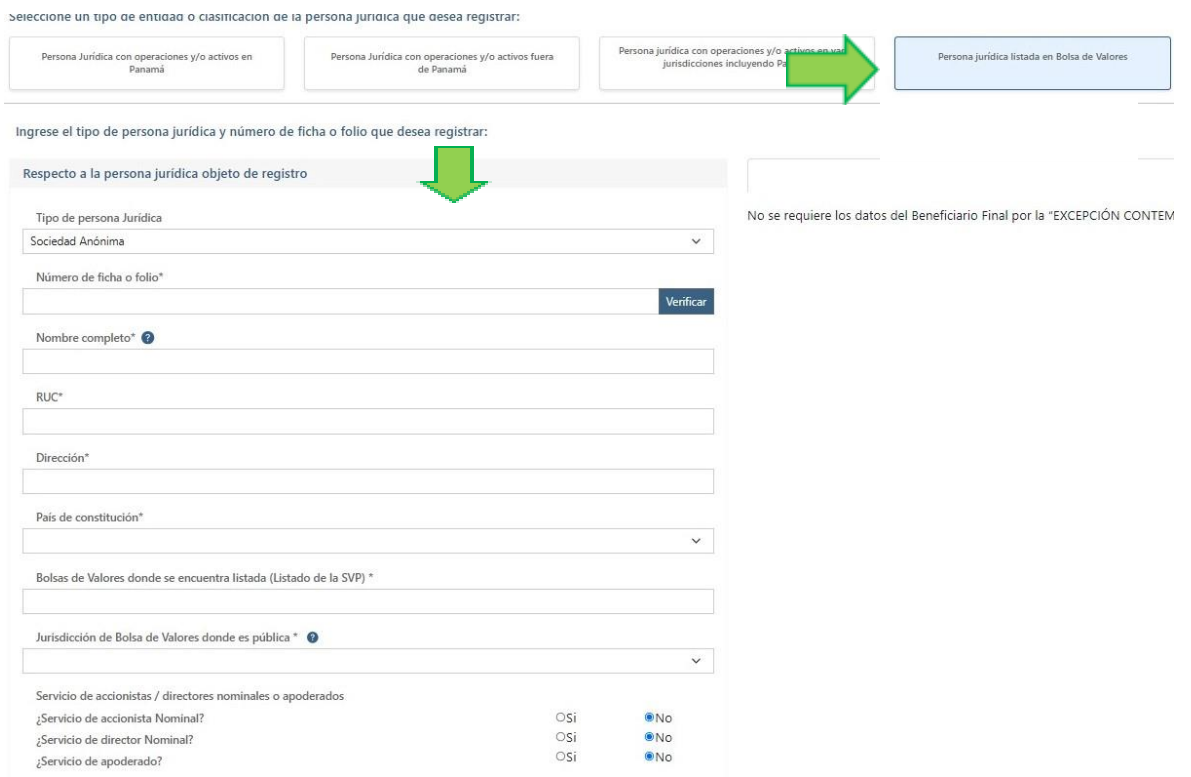

14

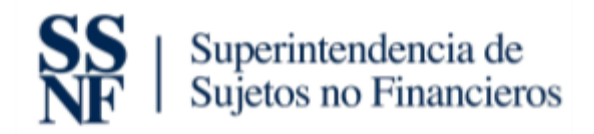

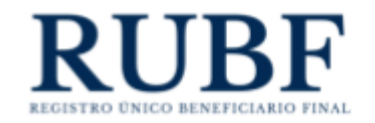

<span id="page-14-0"></span>2.1.5 Crear una Persona Jurídica propiedad de una entidad estatal o multilateral

Para crear una persona jurídica bajo esta clasificación, primero debe dar clic en el tab de "Persona

Jurídica propiedad de una entidad estatal o multilateral"

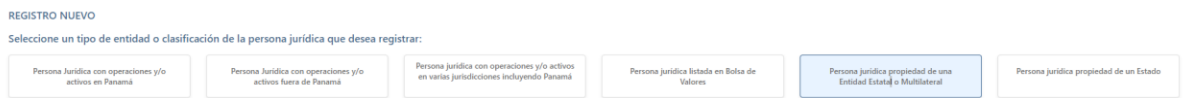

Los campos que se deben completar al momento de registrar este tipo de entidad son los siguientes:

1. Tipo de persona jurídica. Debe seleccionar la que aplique a su persona jurídica. **Debe** 

**seleccionar esto antes de colocar el número de folio.** Las opciones son las siguientes:

- a. Sociedad anónima
- b. Fundación de interés privado
- c. Sociedad de responsabilidad limitada

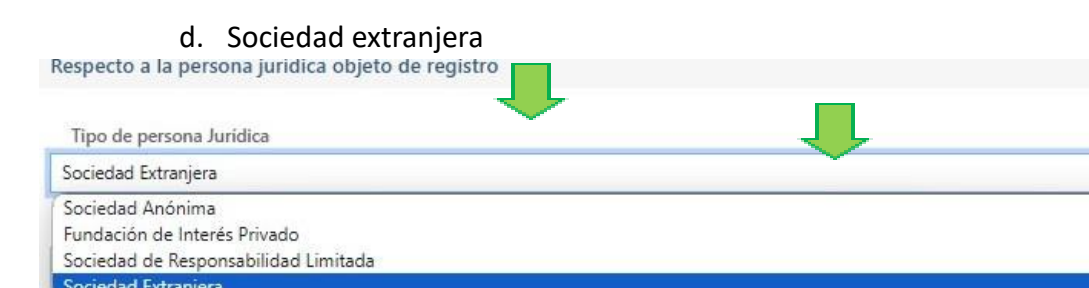

2. Número de ficha o folio. Debe introducir el número de folio y dar clic al botón azul de "verificar". Esto devuelve automáticamente los siguientes campos: nombre completo y fecha de inscripción.

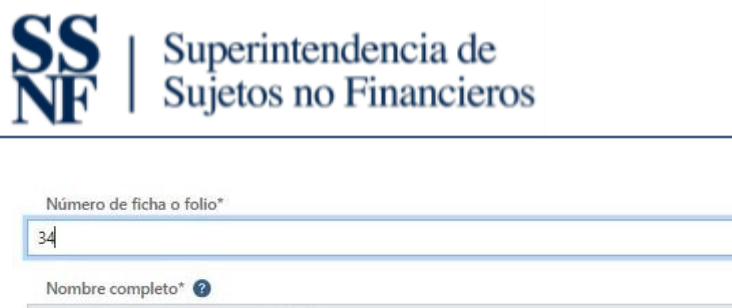

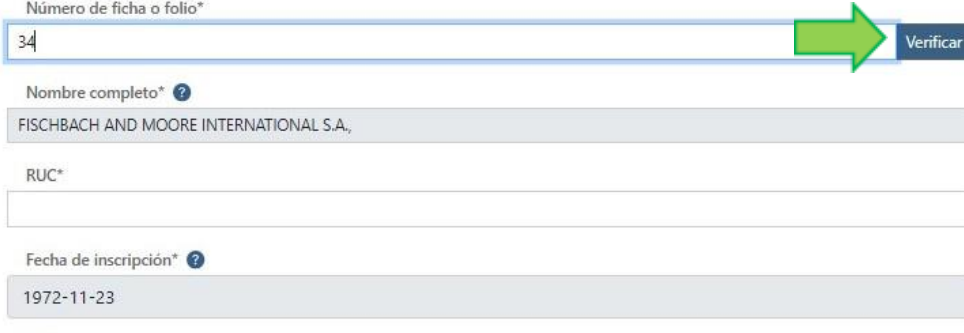

- 3. Nombre completo: Este campo se debe llenar automáticamente cuando le dé clic al botón azul de "verificar" que se encuentra en el campo de folio. (Campo obligatorio).
- 4. RUC: Aquí debe colocar el RUC de la persona jurídica. (Campo obligatorio)
- 5. Fecha de inscripción: Este campo se debe llenar automáticamente cuando le dé clic al botón azul de "verificar" que se encuentra en el campo de folio. (Campo obligatorio).
- 6. Dirección: Dirección: aquí debe colocar la dirección de la persona jurídica, de acuerdo con lo establecidos en el artículo 9, literal (i) del Decreto Ejecutivo No. 13 de 25 de marzo de 2022.
- 7. Actividad Principal. Debe seleccionar la actividad principal de la persona jurídica. **Importante: en caso de duda sobre la actividad económica que desarrolla la persona jurídica, consultar la Clasificación Industrial Nacional Uniforme de Todas las Actividades Económicas (CINU).** (Campo obligatorio)
- 8. Jurisdicción y Número de Identificación Tributaria. Debe seleccionar la jurisdicción e introducir el número de identificación tributaria. Puede incluir múltiples jurisdicciones y eliminar una de ser necesario. (Campo obligatorio)
- 9. Servicio de accionistas/directores nominales o apoderados. Debe marcar como "si" todos los campos que apliquen y dejar con un "no" los que no. Las opciones son:
	- a. ¿Servicio de accionista nominal?
	- b. ¿Servicio de director nominal?
	- c. ¿Servicio de apoderado?

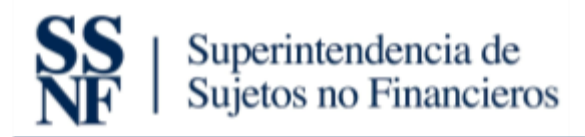

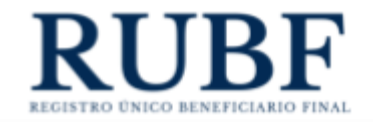

Luego de haber llenado todos los campos obligatorios procedemos a darle clic al botón guardar entidad. Es importante destacar que para guardar una Persona Jurídica, primero es requerido agregar los Beneficiarios Finales de la misma.

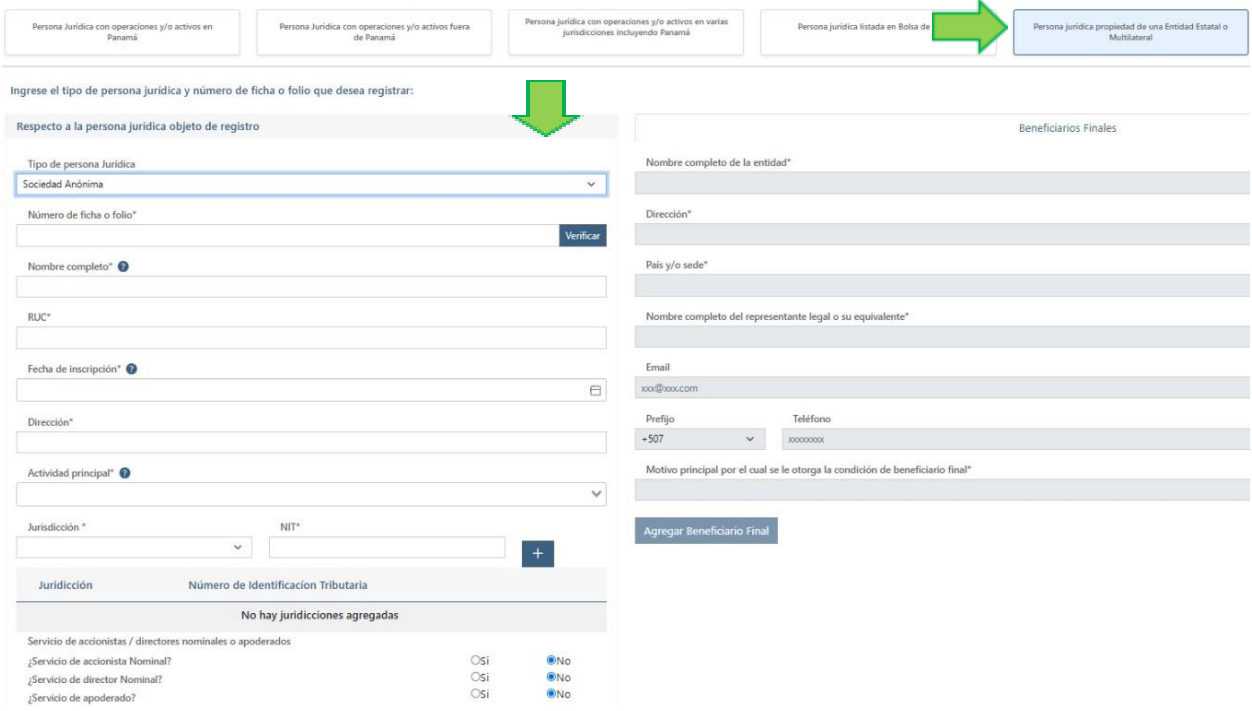

## <span id="page-16-0"></span>2.1.6 Crear una Persona Jurídica propiedad de un estado

Para crear una persona jurídica bajo esta clasificación, primero debe dar clic en el tab de "Persona Jurídica propiedad de un estado"

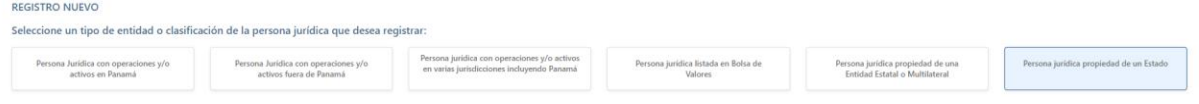

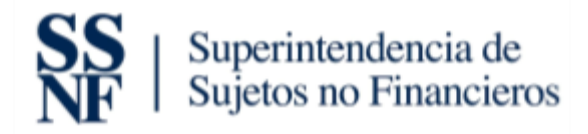

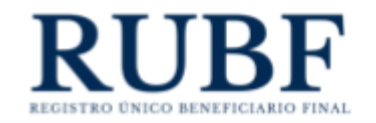

Los campos que se deben completar al momento de registrar este tipo de entidad son los siguientes:

1. Tipo de persona jurídica. Debe seleccionar la que aplique a su persona jurídica. **Debe** 

**seleccionar esto antes de colocar el número de folio.** Las opciones son las siguientes:

- a. Sociedad anónima
- b. Fundación de interés privado
- c. Sociedad de responsabilidad limitada
- 

d. Sociedad extranjera<br>Respecto a la persona juridica objeto de registro

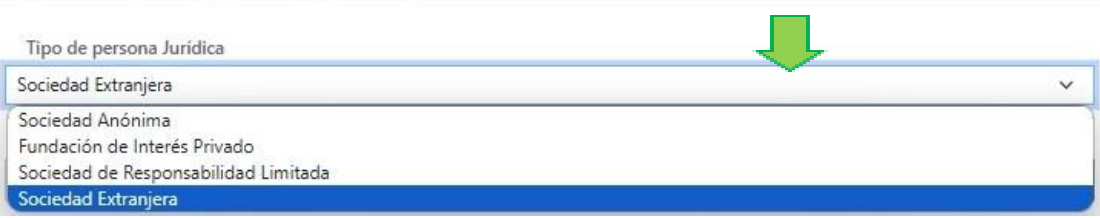

2. Número de ficha o folio. Debe introducir el número de folio y dar clic al botón azul de "verificar". Esto devuelve automáticamente los siguientes campos: nombre completo y fecha de inscripción.

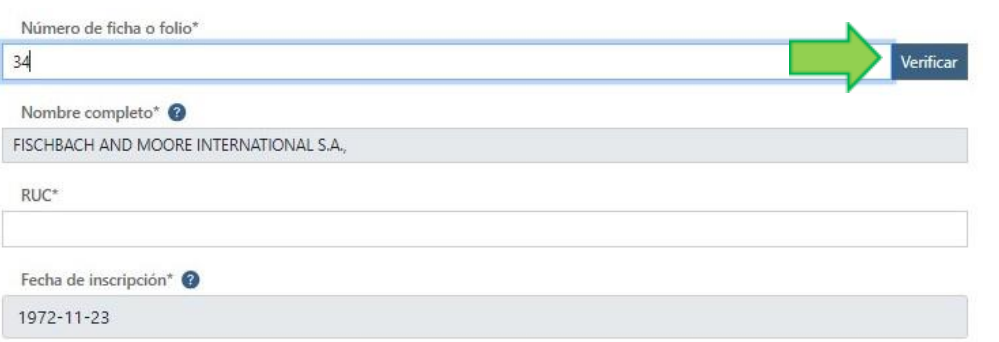

- 3. Nombre completo: Este campo se debe llenar automáticamente cuando le dé clic al botón azul de "verificar" que se encuentra en el campo de folio. (Campo obligatorio).
- 4. RUC: Aquí debe colocar el RUC de la persona jurídica. (Campo obligatorio)

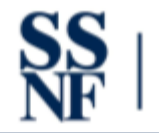

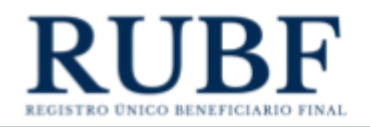

- 5. Fecha de inscripción: Este campo se debe llenar automáticamente cuando le dé clic al botón azul de "verificar" que se encuentra en el campo de folio. (Campo obligatorio).
- 6. Dirección: aquí debe colocar la dirección de la persona jurídica, de acuerdo con lo establecidos en el artículo 9, literal (i) del Decreto Ejecutivo No. 13 de 25 de marzo de 2022.
- 7. Actividad Principal. Debe seleccionar la actividad principal de la persona jurídica. **Importante: en caso de duda sobre la actividad económica que desarrolla la persona jurídica, consultar la Clasificación Industrial Nacional Uniforme de Todas las**

**Actividades Económicas (CINU).** (Campo obligatorio)

- 8. Jurisdicción y Número de Identificación Tributaria. Debe seleccionar la jurisdicción e introducir el número de identificación tributaria. Puede incluir múltiples jurisdicciones y eliminar una de ser necesario. (Campo obligatorio)
- 9. Servicio de accionistas/directores nominales o apoderados. Debe marcar como "si" todos los campos que apliquen y dejar con un "no" los que no. Las opciones son:
	- a. ¿Servicio de accionista nominal?
	- b. ¿Servicio de director nominal?
	- c. ¿Servicio de apoderado?

Luego de haber llenado todos los campos obligatorios procedemos a darle clic al botón guardar entidad. Es importante destacar que para guardar una Persona Jurídica debe tener mínimo un Beneficiario Final agregado.

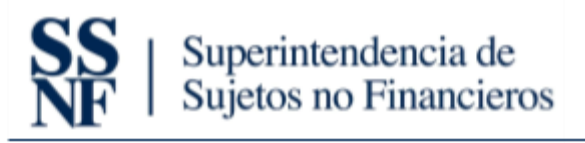

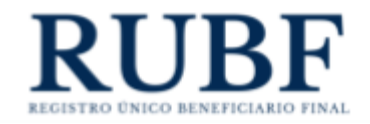

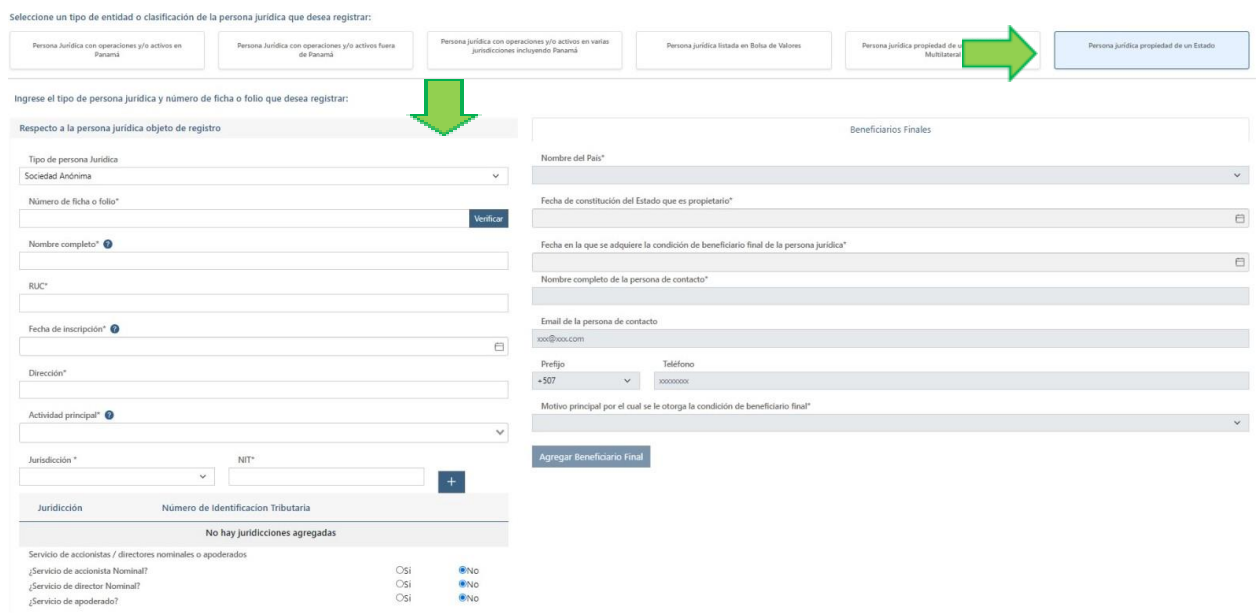

# <span id="page-19-0"></span>3. Captura de datos para Beneficiarios Finales

En esta nueva actualización, antes de completar los datos del beneficiario final, debe seleccionar el tipo de beneficiario final. Esta selección dependerá de la persona jurídica que registre. Todos los campos de Beneficiario Final van a estar "inhabilitados" hasta que ingrese un folio vigente en el Registro Público de Panamá.

Cuando incluya un beneficiario final a uno de estos tipos de persona jurídica: persona jurídica propiedad de una entidad estatal o multilateral o persona jurídica propiedad de un estado. Solo deberá completar los datos solicitados, no es necesario preseleccionar el tipo de beneficiario final.

**Importante: puede agregar "N" cantidad de Beneficiarios Finales a una Persona Jurídica. Cada Persona Jurídica o sociedad debe tener mínimo un (1) Beneficiario Final anexado, si no agrega mínimo un (1) Beneficiario Final no podrá guardar la Persona Jurídica.**

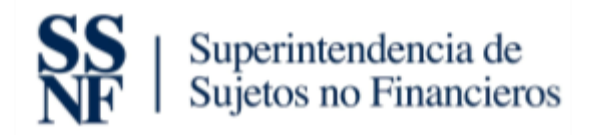

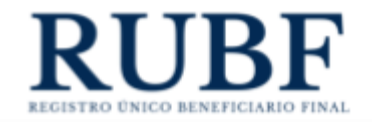

Ejemplo de cómo se ven los campos "inhabilitados" de un Beneficiario Final cuando no introduce

un folio vigente.

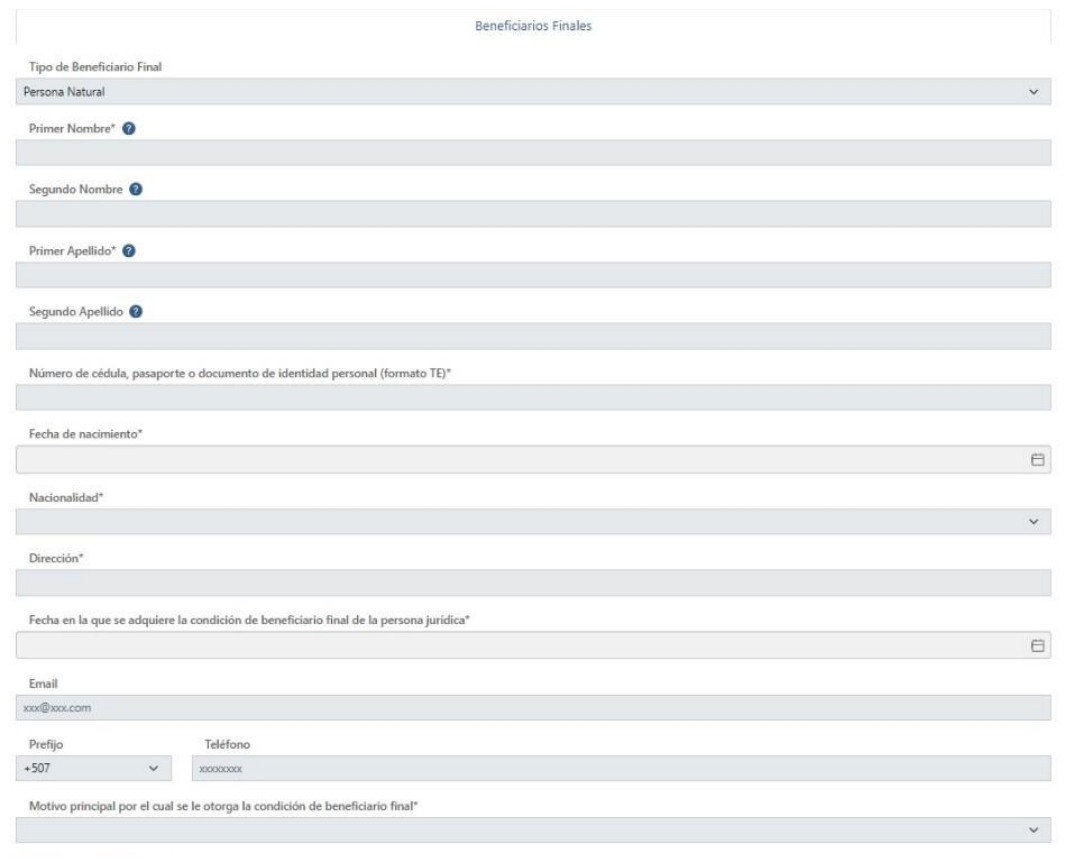

Agregar Beneficiario Final

Adicional debe primero seleccionar el tipo de Beneficiario Final que desea agregar, estas opciones están disponibles en algunas Personas Jurídicas (lo explicamos en la siguiente sección).

Una vez seleccionado puede completar los campos requeridos.

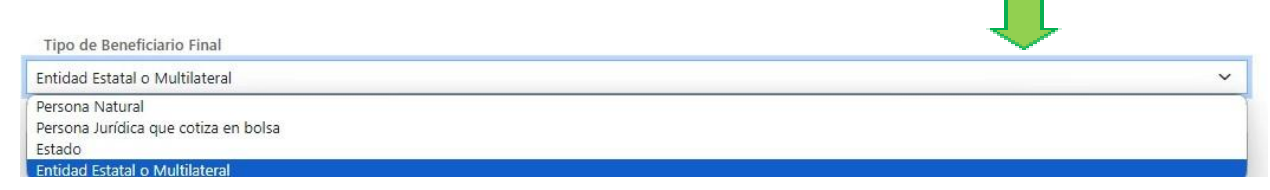

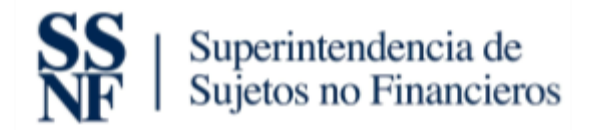

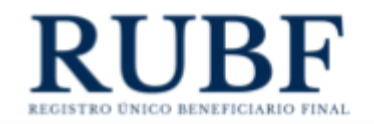

A continuación, detallamos los nuevos tipos de beneficiarios finales y para qué tipo de personas jurídicas aplican:

## <span id="page-21-0"></span>3.1 Persona natural

Este tipo de beneficiario final aplica con las siguientes personas jurídicas: personas jurídicas con operaciones y/o activos en Panamá, personas jurídicas con operaciones y/o activos fuera de Panamá y personas jurídicas con operaciones y/o activos en varias jurisdicciones incluyendo Panamá.

Los campos por completar son los siguientes:

- 1. Primer nombre. Debe colocar solo el primer nombre de su Beneficiario Final. (Campo obligatorio)
- 2. Segundo nombre. Debe colocar el segundo nombre de su Beneficiario Final en caso tal tenga uno.
- 3. Primer apellido. Debe colocar el primer apellido de su Beneficiario Final. (Campo obligatorio)
- 4. Segundo apellido. Debe colocar el segundo apellido de su Beneficiario Final en caso tal tenga uno.
- 5. Número de cédula, pasaporte o documento de identidad personal (Formato TE). Debe colocar el número de identificación de su Beneficiario Final. (Campo obligatorio)
- 6. Fecha de nacimiento. Coloca la fecha de nacimiento de su Beneficiario Final. (Campo obligatorio)
- 7. Nacionalidad. Selecciona la nacionalidad de su Beneficiario Final. (Campo obligatorio)
- 8. Dirección. Ingresa la dirección completa de su Beneficiario Final. (Campo obligatorio)

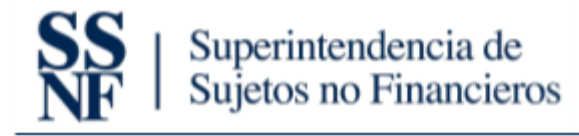

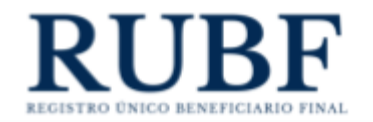

- 9. Fecha en la que se adquiere la condición de Beneficiario final. Selecciona la fecha en la que se vuelve Beneficiario Final de la sociedad/persona jurídica que está registrando.
- 10. Motivo principal por el cual se le otorga la condición de Beneficiario Final. Selecciona el motivo por el cual esa persona es Beneficiario Final de la sociedad/persona jurídica que está registrando.

Una vez complete la información debe darle clic a "agregar beneficiario final".

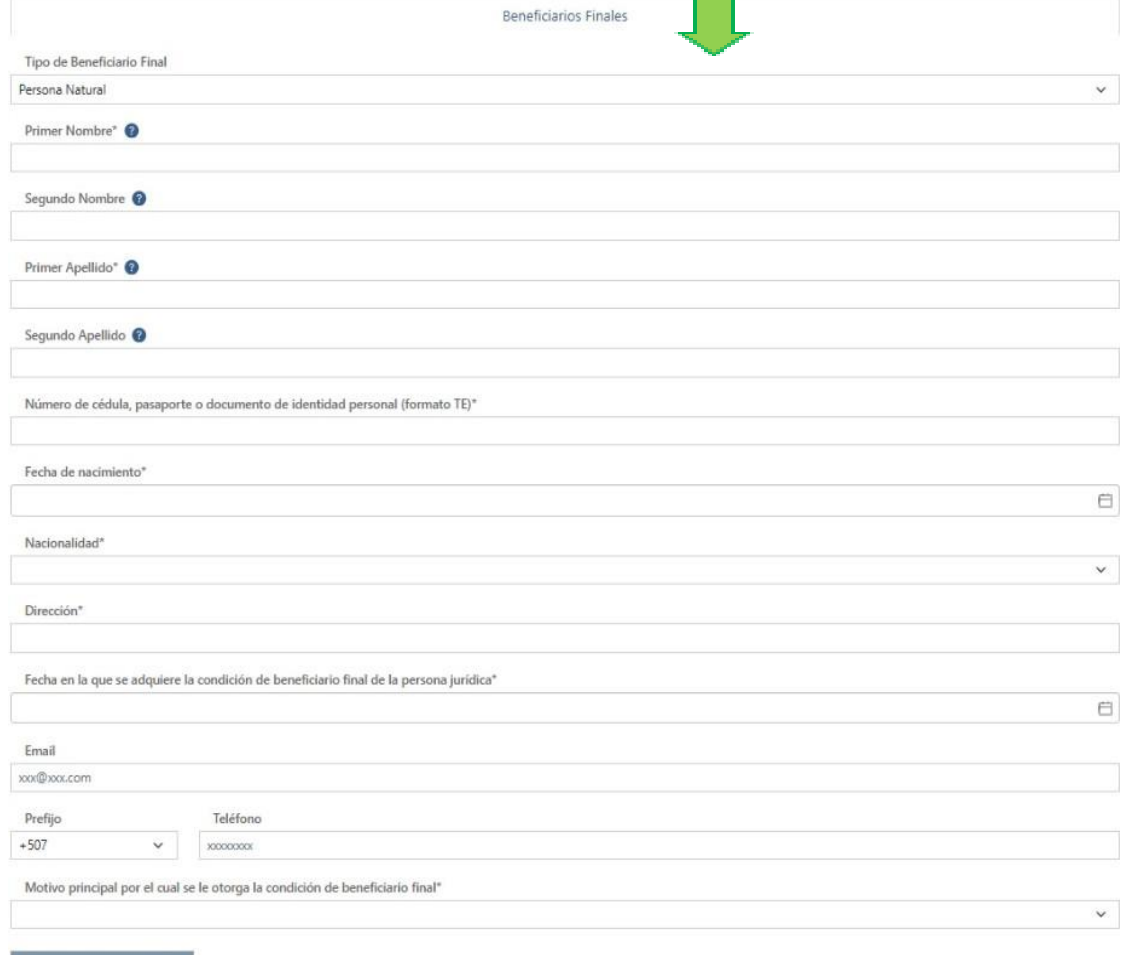

Agregar Beneficiario Final

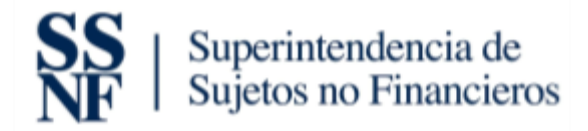

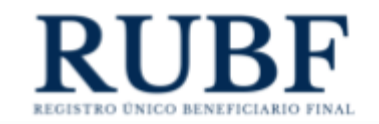

## <span id="page-23-0"></span>3.2 Persona Jurídica que cotiza en la bolsa

Este tipo de beneficiario final aplica con las siguientes personas jurídicas: personas jurídicas con operaciones y/o activos en Panamá, personas jurídicas con operaciones y/o activos fuera de Panamá y personas jurídicas con operaciones y/o activos en varias jurisdicciones incluyendo Panamá.

- 1. Nombre completo de la PJ que cotiza en la bolsa de valores. Debe colocar el nombre completo de la PJ. (Campo obligatorio)
- 2. Dirección de la persona jurídica que cotiza en la bolsa de valores. Debe colocar la dirección completa de la PJ. (Campo obligatorio)
- 3. País de constitución. Debe seleccionar el país de constitución de la persona jurídica. (Campo obligatorio)
- 4. Nombre completo de la bolsa de valores en que se encuentra listada la persona jurídica. Debe colocar el nombre completo de la bolsa donde está listada. (Campo obligatorio).
- 5. Jurisdicción donde opera la Bolsa de Valores: Debe selecciona la jurisdicción reconocida por la SMV donde opera la bolsa de valores. (Campo obligatorio)
- 6. Motivo principal que le otorga la condición de beneficiario final. Seleccionar el motivo que le otorga la condición de beneficiario final.

Una vez complete la información debe darle clic a "agregar beneficiario final".

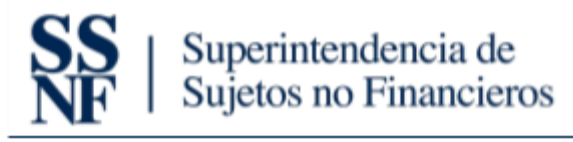

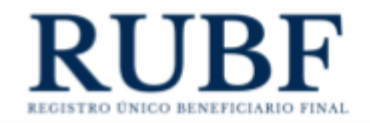

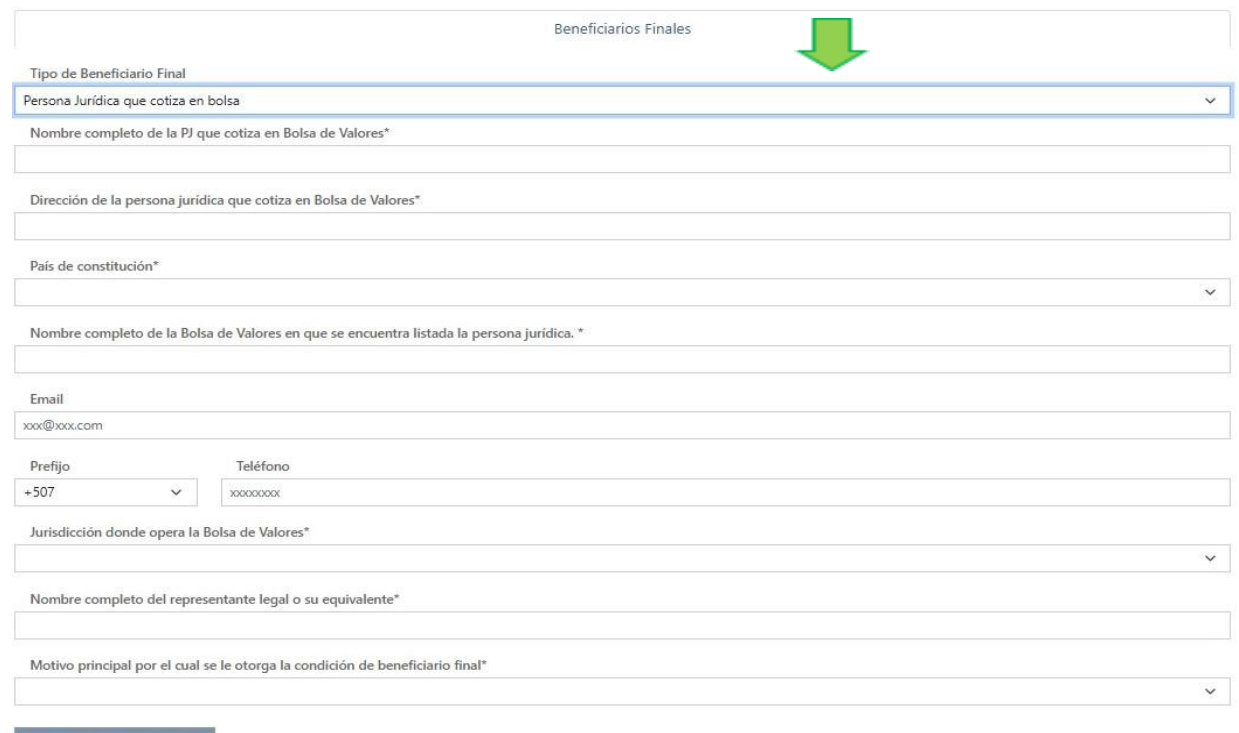

# <span id="page-24-0"></span>3.3 Entidad Estatal o Multilateral

Agregar Beneficiario Final

Este tipo de beneficiario final aplica con las siguientes personas jurídicas: personas jurídicas con operaciones y/o activos en Panamá, personas jurídicas con operaciones y/o activos fuera de Panamá, personas jurídicas con operaciones y/o activos en varias jurisdicciones incluyendo Panamá y Persona jurídica propiedad de una entidad estatal o multilateral

- 1. Nombre completo de la entidad. Debe colocar el nombre completo de la entidad. (Campo obligatorio)
- 2. Dirección. Debe colocar la dirección completa de la entidad. (Campo obligatorio)
- 3. País o sede. Debe seleccionar el país o sede de la entidad. (Campo obligatorio)
- 4. Nombre completo del representante legal o su equivalente. Debe colocar el nombre completo del representante legal. (Campo obligatorio)

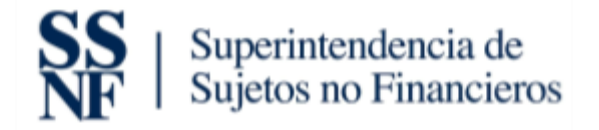

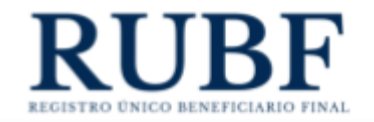

5. Motivo principal que le otorga la condición de beneficiario final. Seleccionar el motivo que le otorga la condición de beneficiario final.

Una vez complete la información debe darle clic a "agregar beneficiario final".

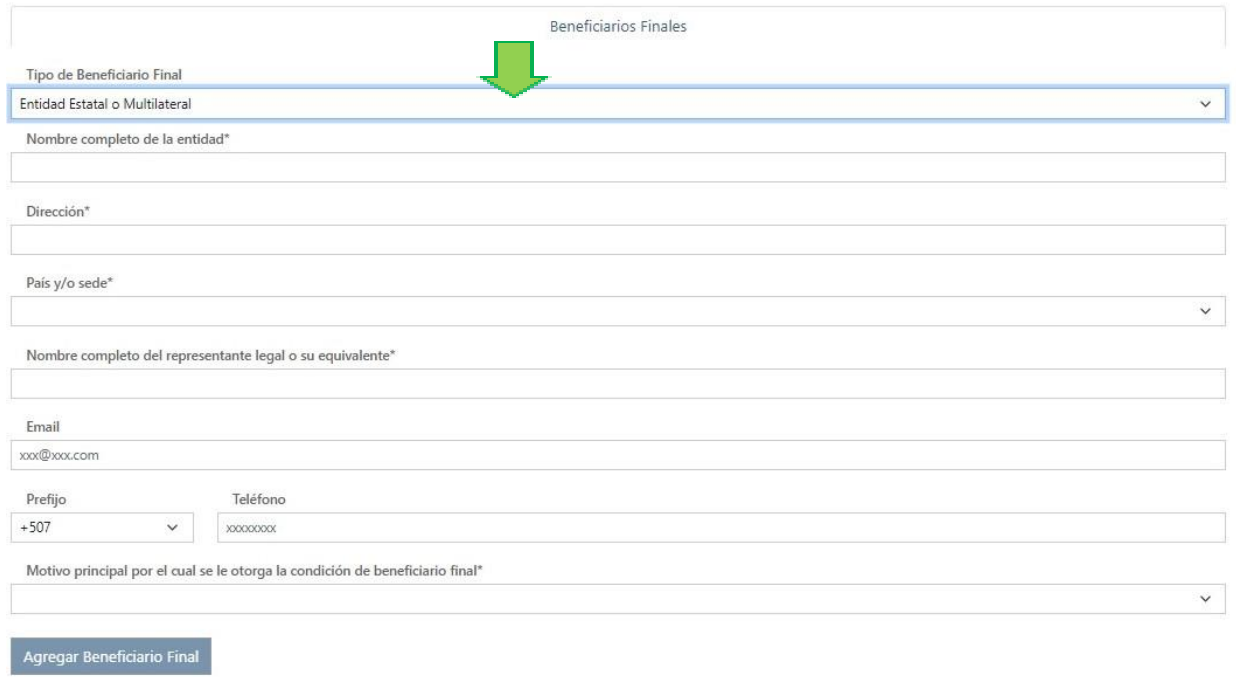

#### <span id="page-25-0"></span>3.4 Estado

Este tipo de beneficiario final aplica con las siguientes personas jurídicas: personas jurídicas con operaciones y/o activos en Panamá, personas jurídicas con operaciones y/o activos fuera de Panamá, personas jurídicas con operaciones y/o activos en varias jurisdicciones incluyendo Panamá y Persona jurídica propiedad de un estado.

Los datos que debe completar son los siguientes:

1. Nombre del país. Debe seleccionar el nombre del país. (Campo obligatorio)

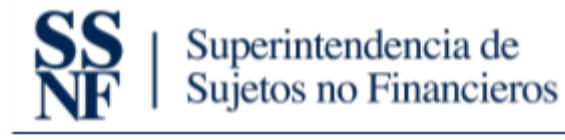

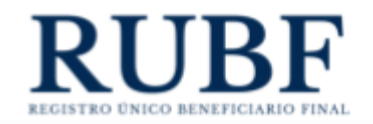

- 2. Fecha de constitución del estado que es propietario. Debe seleccionar la fecha de constitución.
- 3. Fecha en la que se adquiere la condición de beneficiario final de la persona jurídica. Debe seleccionar la fecha en que la persona jurídica adquiere la condición de Beneficiario Final. (Campo obligatorio)
- 4. Motivo principal que le otorga la condición de beneficiario final. Seleccionar el motivo que le otorga la condición de beneficiario final.
- 5. Una vez complete la información debe darle clic a "agregar beneficiario final".

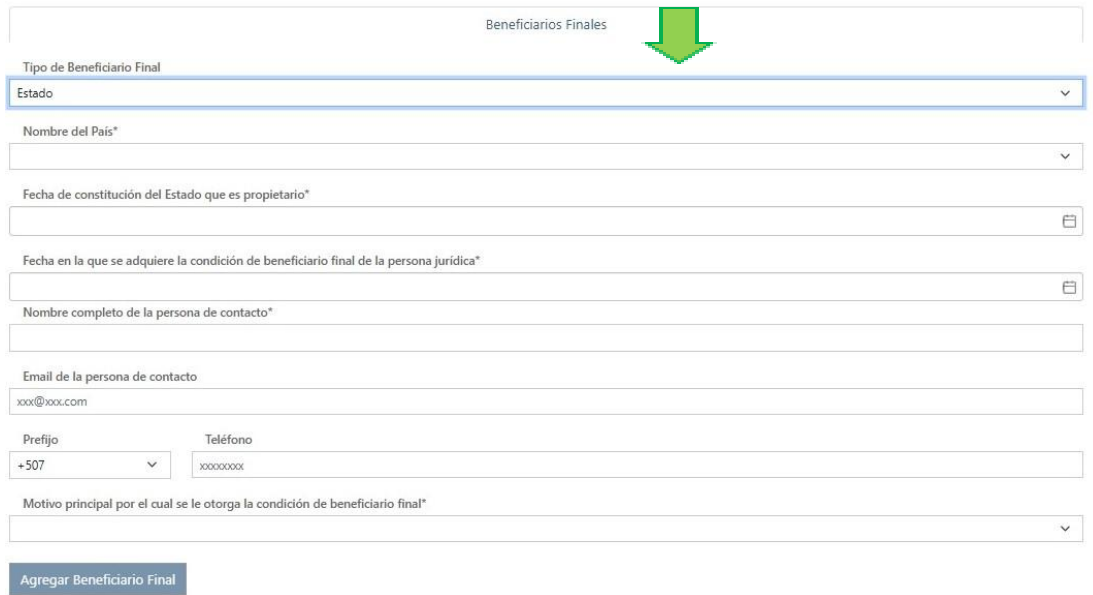

## <span id="page-26-0"></span>3.5 Agregar Beneficiarios Finales a una Persona Jurídica previamente registrada

En esta sección se agrega un beneficiario final a una persona jurídica previamente creada. Los pasos son los siguientes:

1. Se dirige a su pantalla de "personas jurídicas" y le da clic a la persona jurídica que tenga que incluir un beneficiario final.

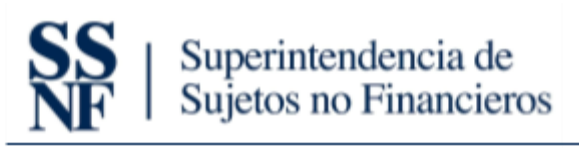

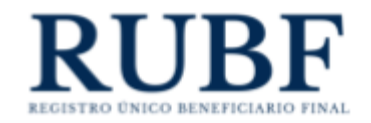

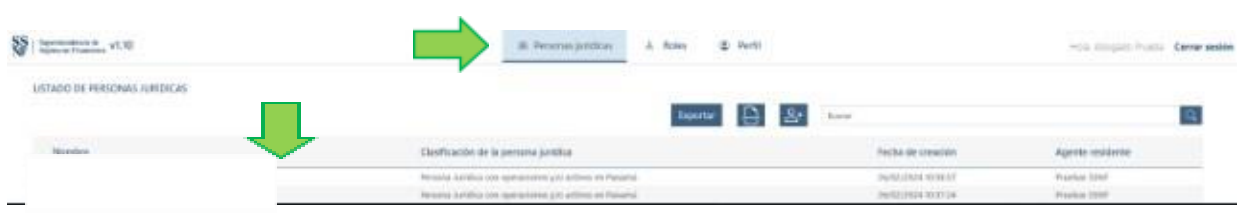

2. Luego le debe dar clic a "añadir beneficiario final".

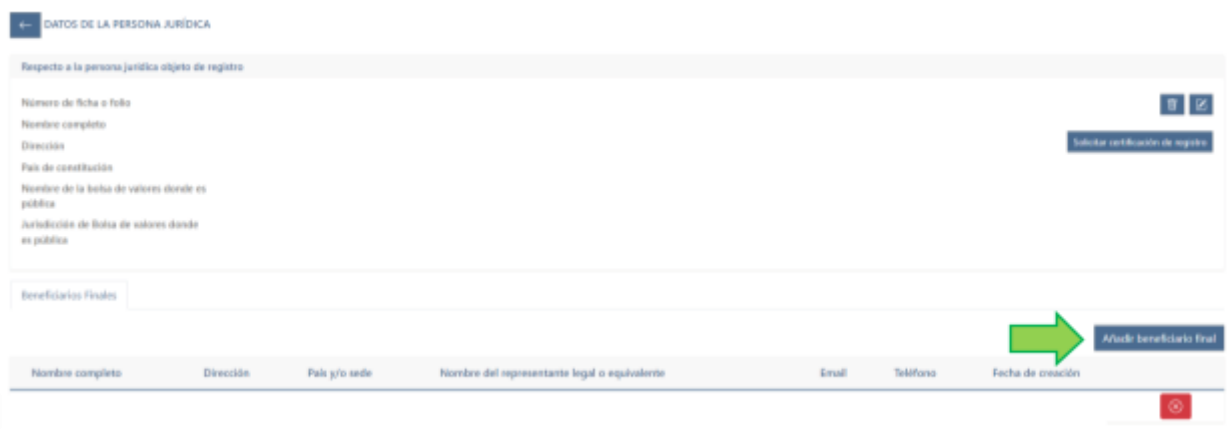

- 3. Selecciona el tipo de beneficiario final que desee agregar. Importante: Estos tipos van a depender del tipo de persona jurídica a la que le está agregando un beneficiario final. Para ver más información ver la sección: Creación de Personas Jurídicas.
- 4. Luego debe completar los datos solicitados por el tipo de beneficiario final que haya seleccionado. Para ver más información ver la sección: Creación de Personas Jurídicas.
- 5. Si es una persona jurídica de los siguientes tipos: Persona jurídica con operaciones y/o activos en Panamá, Persona jurídica con operaciones y/o activos fuera de Panamá o Persona jurídica con operaciones y/o activos en varias jurisdicciones incluyendo Panamá, deben preseleccionar el tipo de beneficiario final antes de completar los datos. Esta selección depende de su beneficiario final.

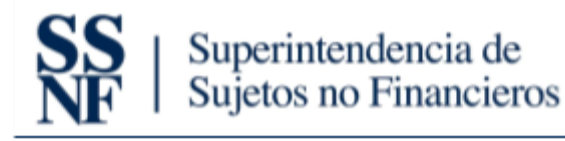

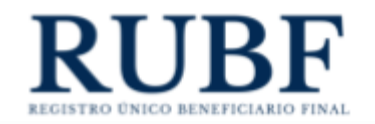

- 6. Si está agregando un beneficiario final a uno de estos tipos de persona jurídica: persona jurídica propiedad de una entidad estatal o multilateral o persona jurídica propiedad de un estado. Solo deberá completar los datos solicitados, no es necesario preseleccionar el tipo de beneficiario final.
- 7. Una vez complete los datos le da clic a guardar.

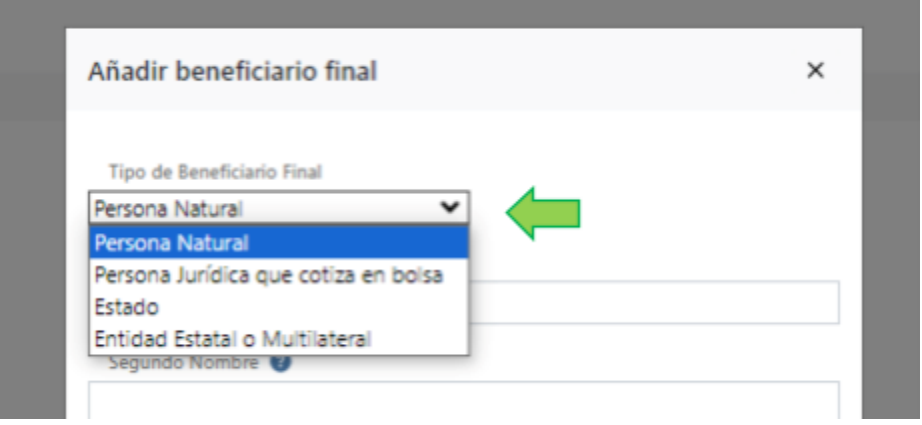

## <span id="page-28-0"></span>3.6 Eliminar un Beneficiario Final ya existente dentro de una Persona jurídica

A continuación, se explica cómo se elimina un Beneficiario Final registrado. IMPORTANTE: Todas las personas jurídicas, a excepción de Persona jurídica listada en Bolsa de Valores, debe tener mínimo un Beneficiario Final anexado. No puede existir una persona jurídica sin un beneficiario Final. Para eliminar el último Beneficiario Final deberá agregar otro Beneficiario Final. Los pasos son los siguientes:

- 1. Se dirige a la sección de "personas jurídicas".
- 2. Le da clic a la persona jurídica a la que le desea eliminar un Beneficiario Final.

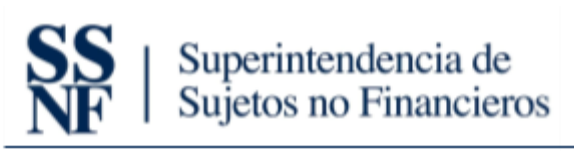

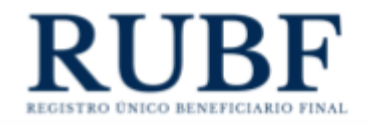

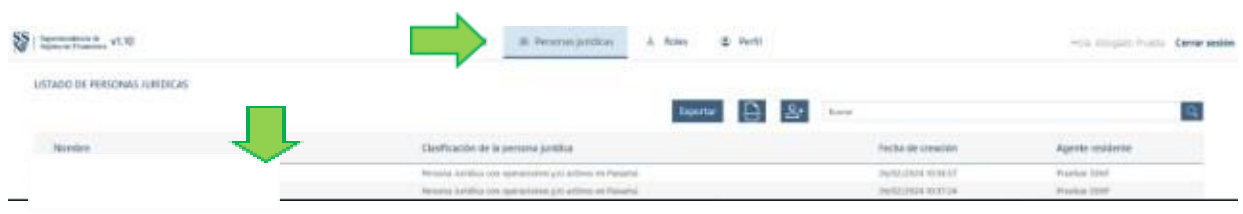

### 3. Le da clic al botón rojo de eliminar.

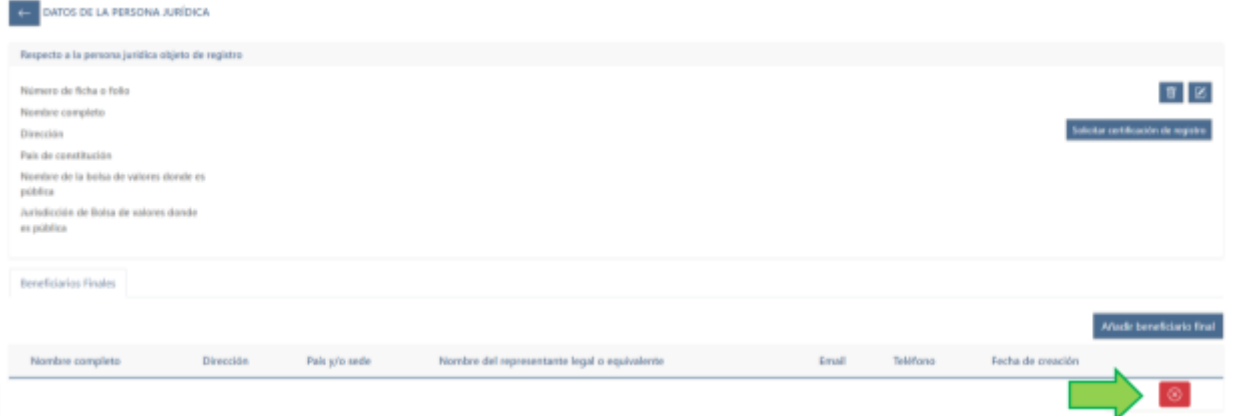

4. Luego le da clic a "borrar" y listo.

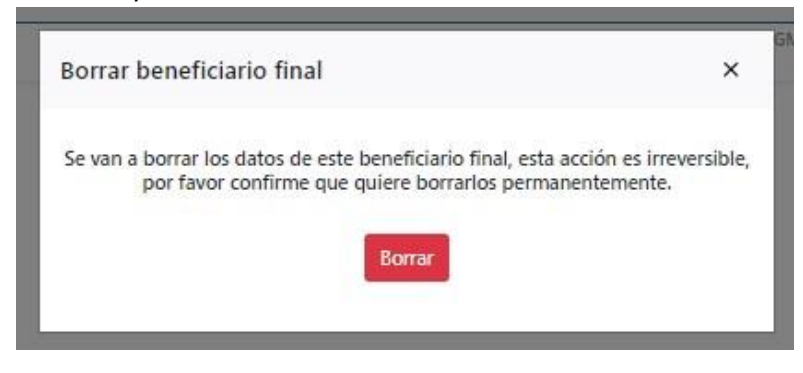

## <span id="page-29-0"></span>3.7 Editar Beneficiarios Finales

Luego explicaremos cómo editar un Beneficiario Final ya registrado en la plataforma de Beneficiario Final.

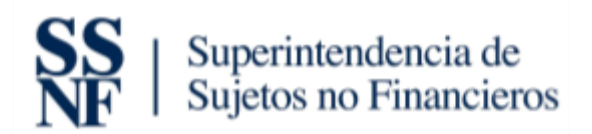

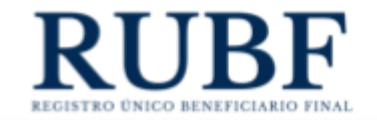

1. Le da clic al tab de Persona Jurídica y luego a la persona jurídica que desee editar.

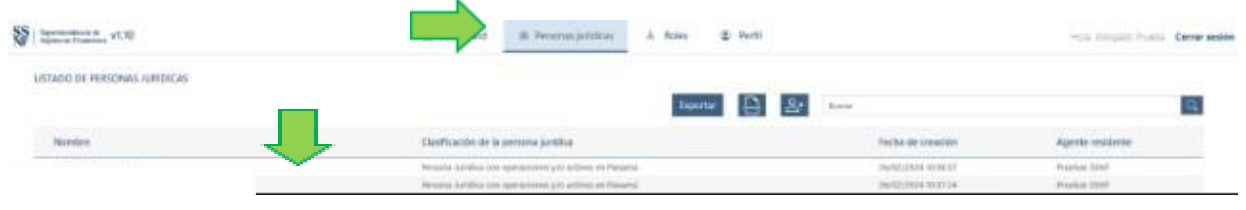

- 2. Luego le da clic al beneficiario final y edita los campos que desee modificar.
	- Ejemplo:

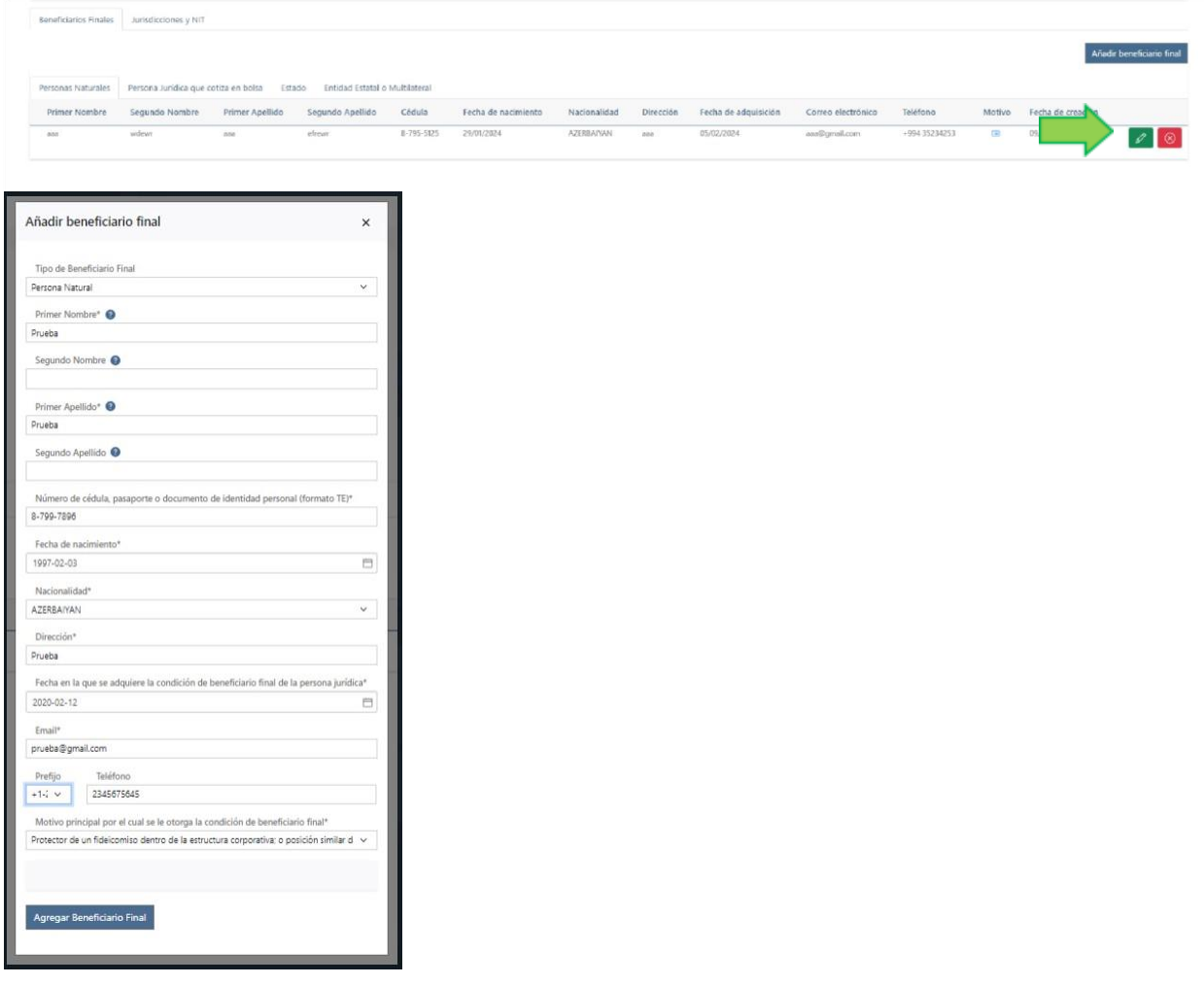

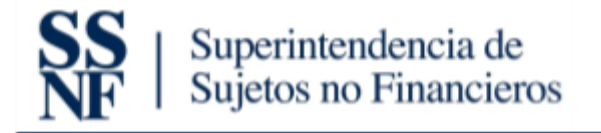

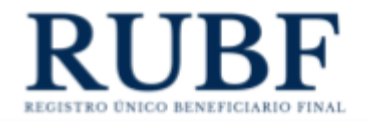

3. Luego le da clic a "agregar beneficiario final" y se van a guardar sus ediciones. Ejemplo:

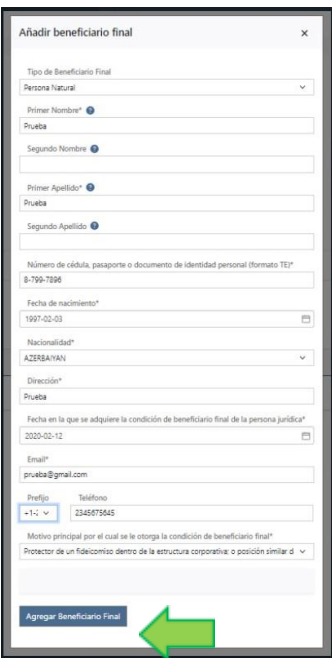

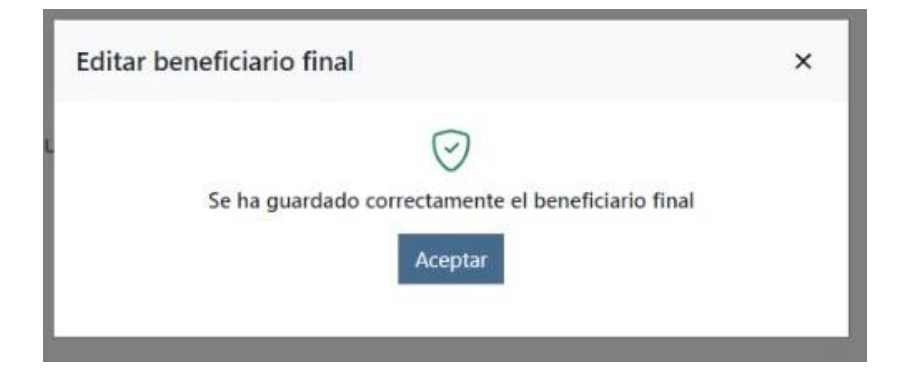

# <span id="page-31-0"></span>4. Generar reportes de las sociedades

En esta nueva versión, los agentes residentes podrán exportar reportes de sus sociedades registradas/cargadas en la plataforma. Para generar los reportes debe hacer lo siguiente:

1. Le da clic al tab de "personas jurídicas".

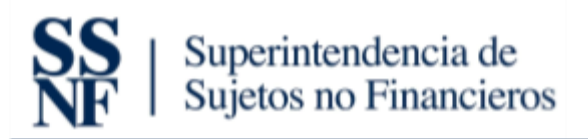

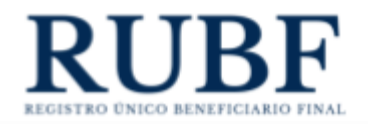

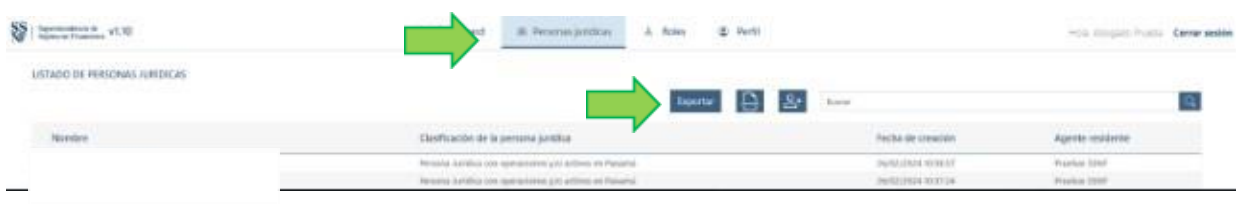

### 2. Le da clic al botón de exportar.

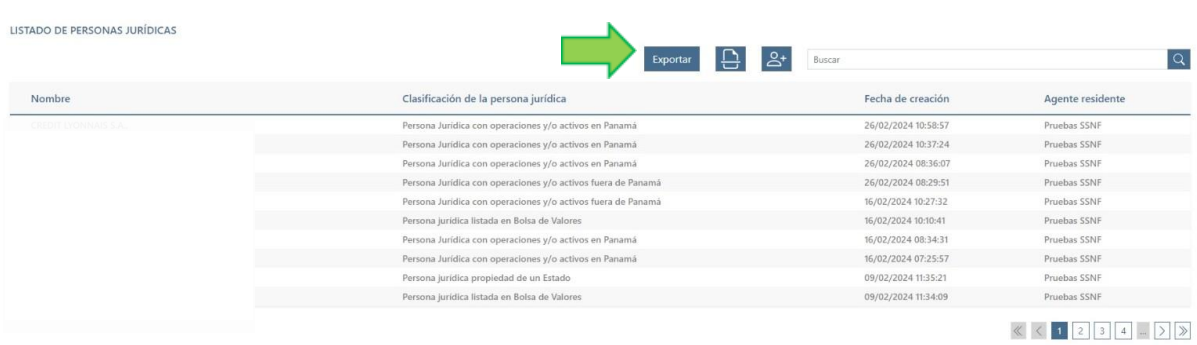

3. Esto genera un Excel de todas sus sociedades.